## Utilisation de dialux :

Lancer le logiciel, ne pas choisir dans le premier menu, mais faire plutôt [fichier], [nouveau].

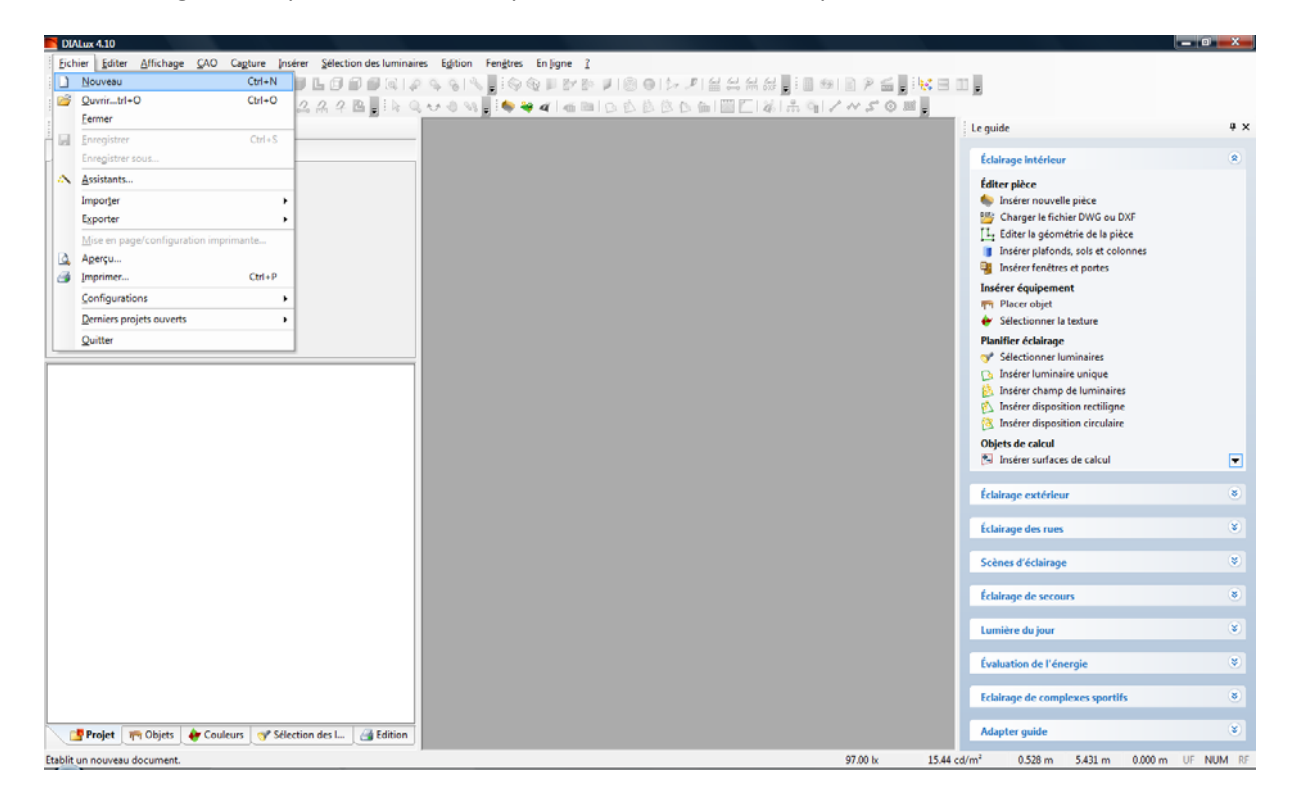

## Nommer votre projet.

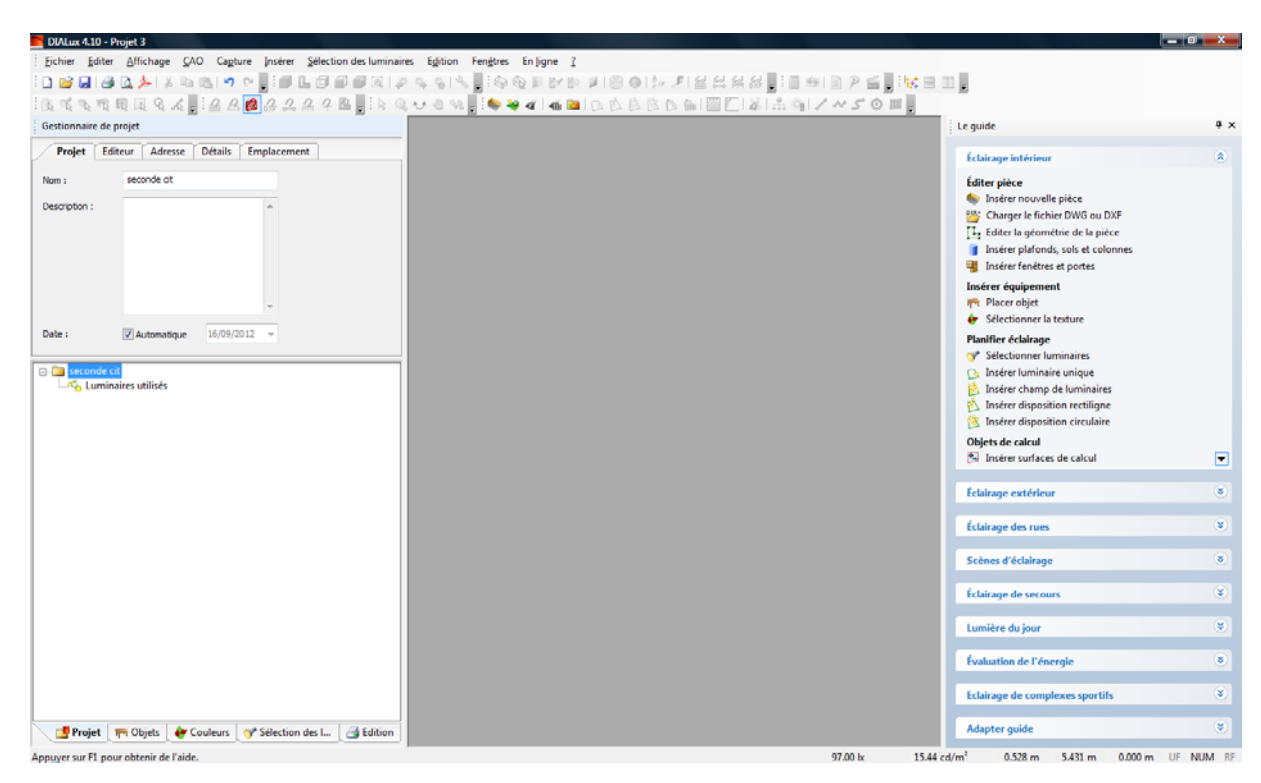

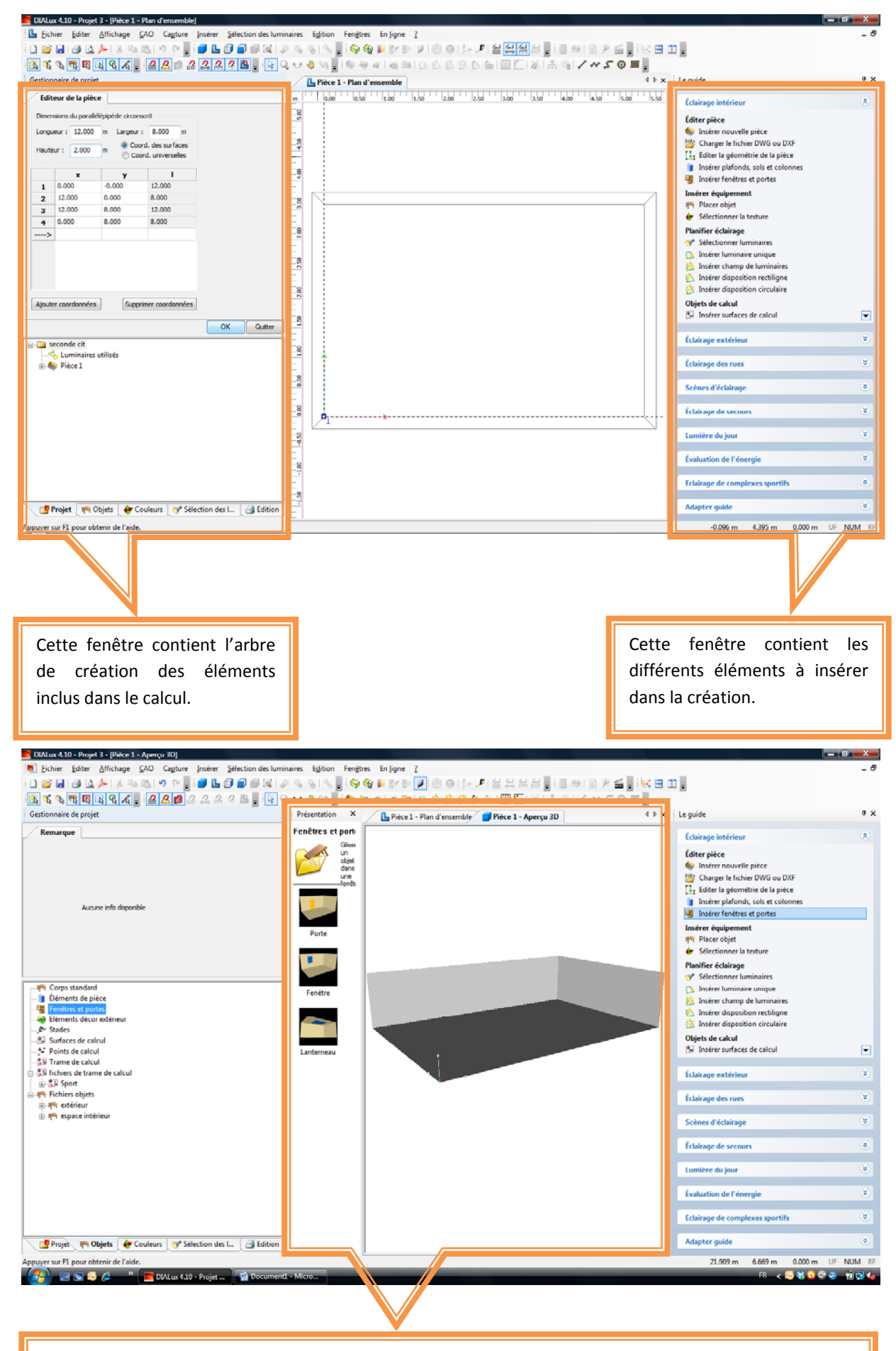

Cette fenêtre contient les représentations suivant différentes vues de la création.

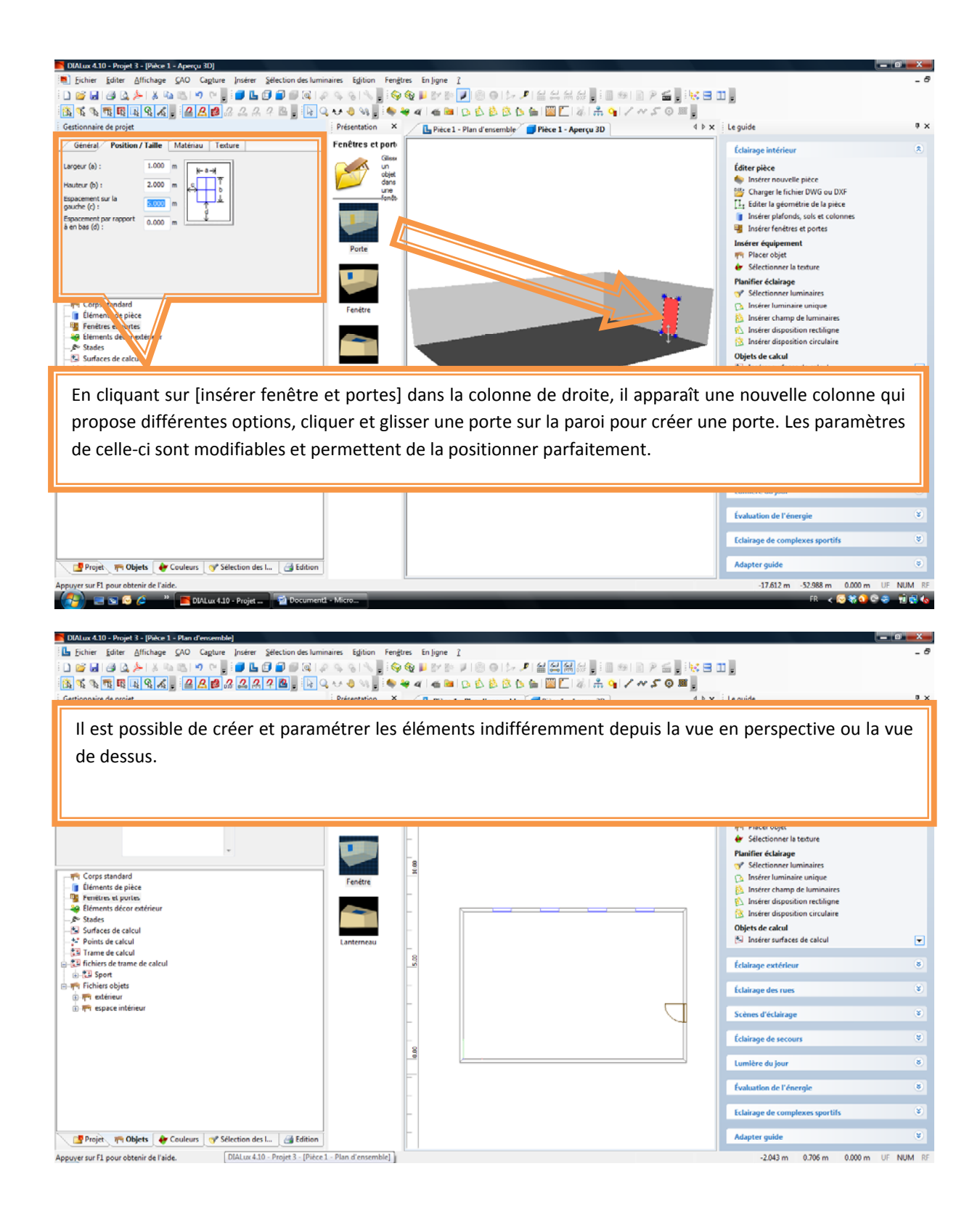

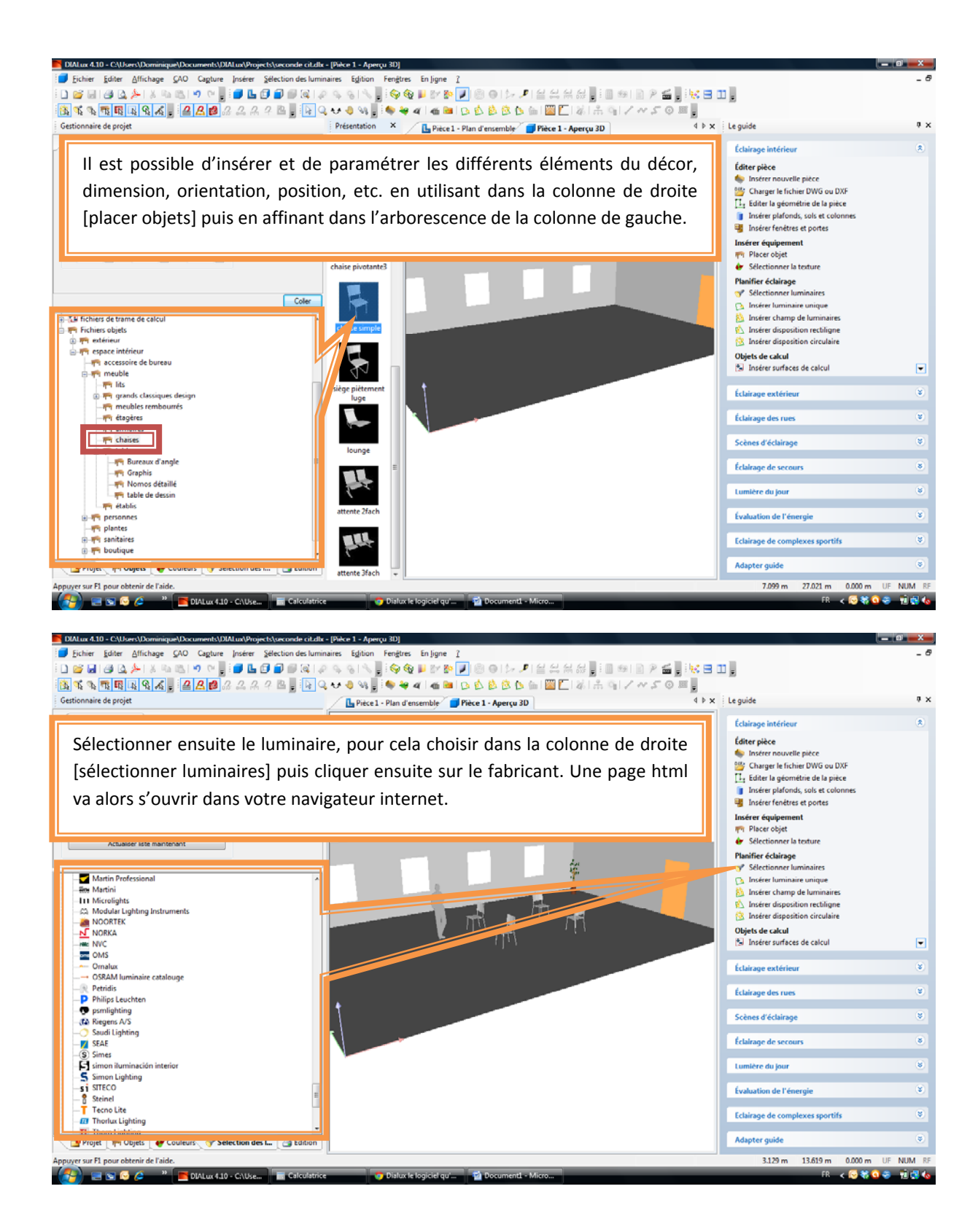

Product family for TB lamps Lamp type for Re  $\overline{11}$ 4 dio. lida. **PA nive TR . VATCATT CA HILL TR., VARS KO** 4 

**CORA plus TB - VB KIT** 

- STECH LOUNES LU

Dans le catalogue OSRAM, par exemple, il suffit de choisir la catégorie et d'affiner page après page.

On finit sur le modèle voulu, il s'agit alors de cliquer sur la disquette sous ULD pour insérer les caractéristiques dans Dialux. Chaque fabricant dispose d'une interface différente.

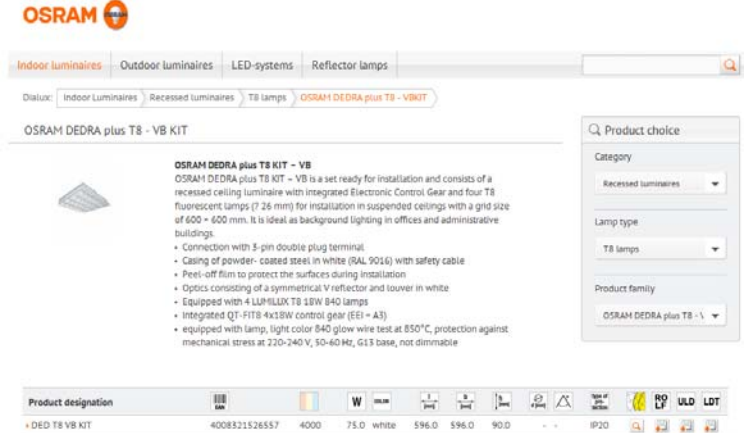

1

 $\overline{1}$ 

Le résultat apparaît dans la colonne de gauche dans luminaires utilisées, il est alors possible d'insérer ce luminaire avec [insérer un champ de luminaires] de la colonne de droite et de régler les différents paramètres comme ici le nombres de lignes et le nombres par ligne.

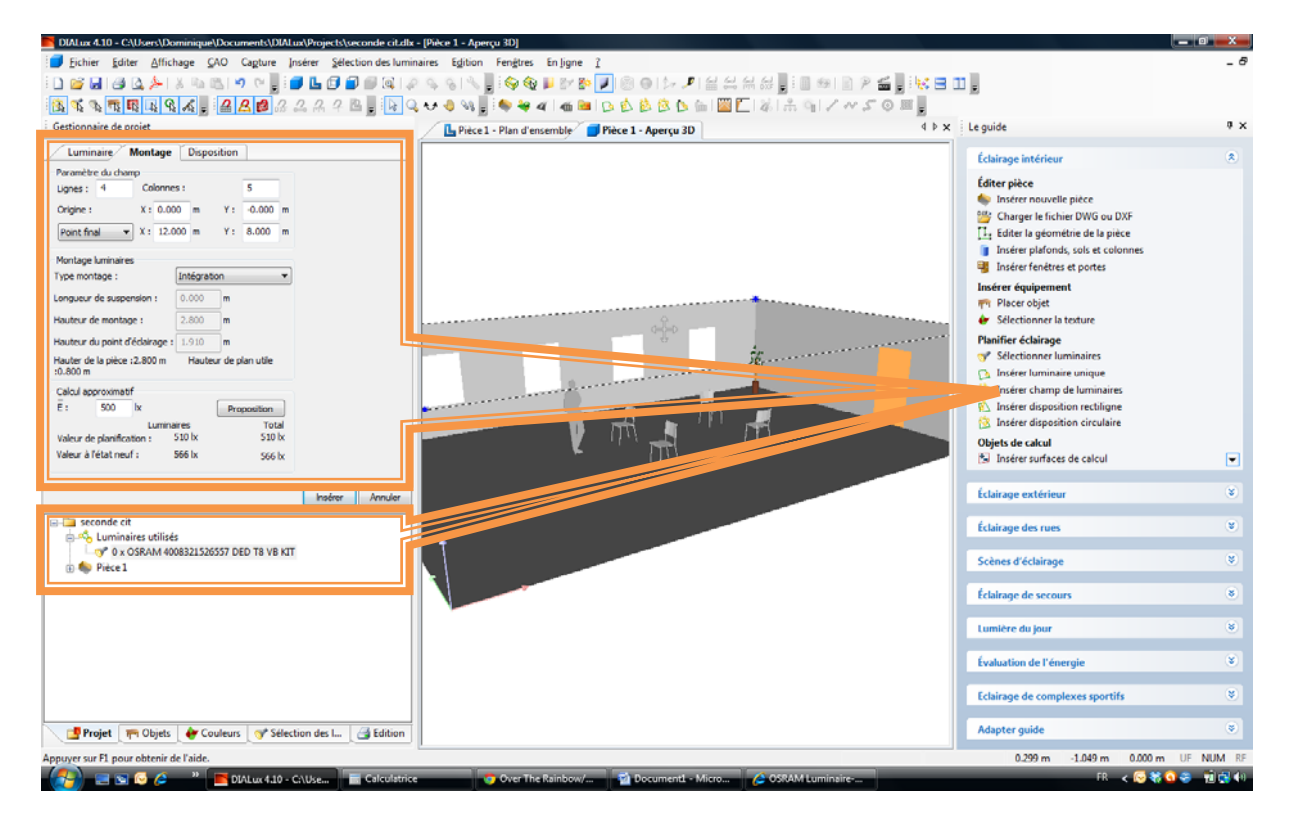

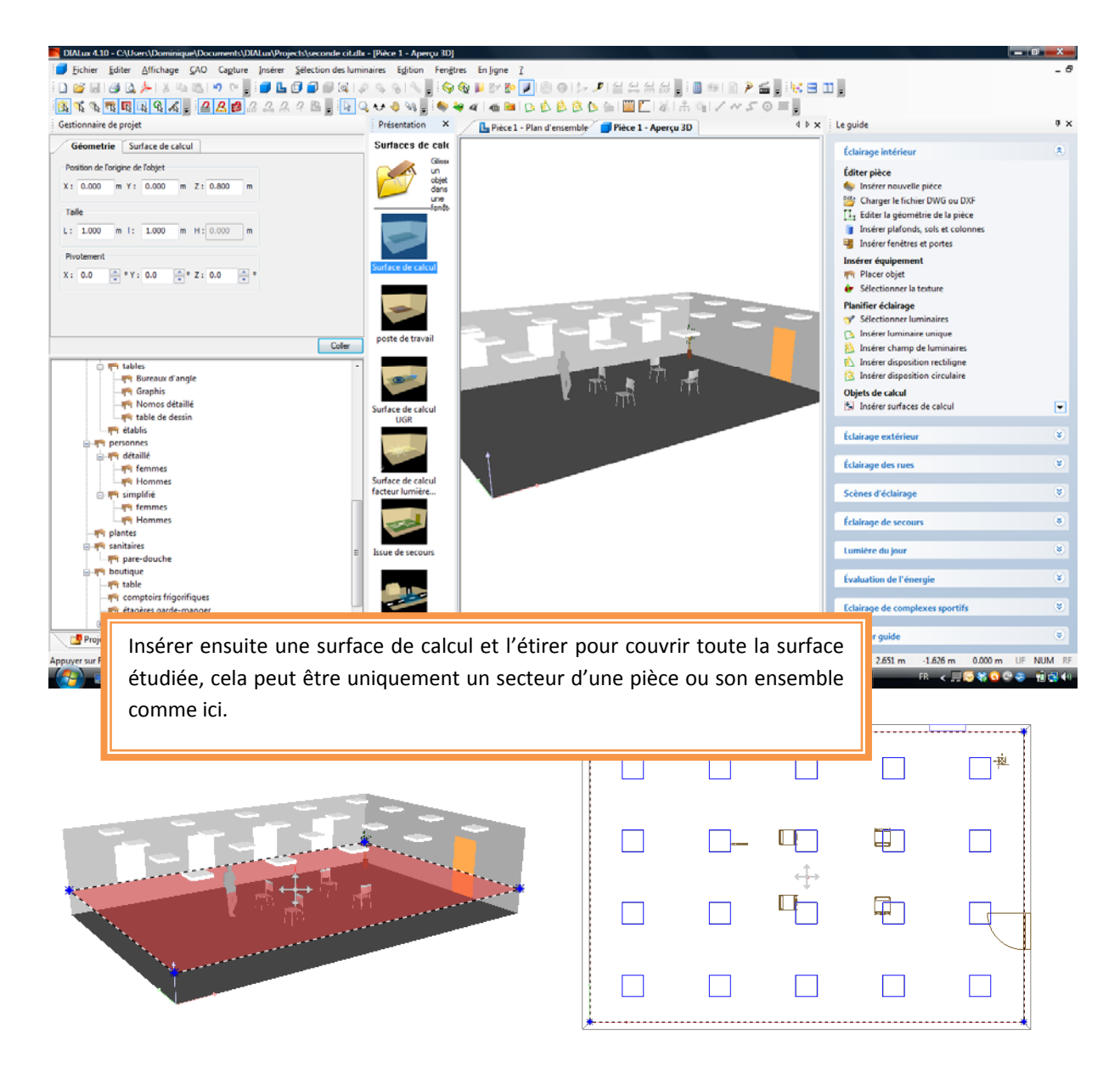

Utiliser alors dans la colonne de droite, les options de lumière du jour :

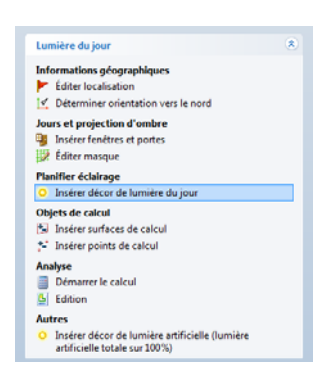

Editer localisation permet d'affiner le lieu et son ensoleillement.

Il est possible ensuite d'orienter la pièce par rapport au nord (exposition).

Il faut ensuite insérer un décor de lumière du jour et vérifier la date.

On peut alors démarrer le calcul.

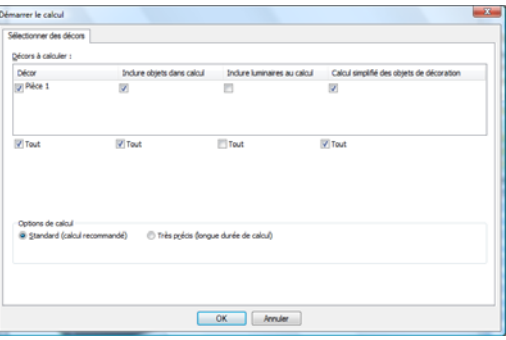

On obtient alors un rendu selon l'exposition de la pièce au soleil.

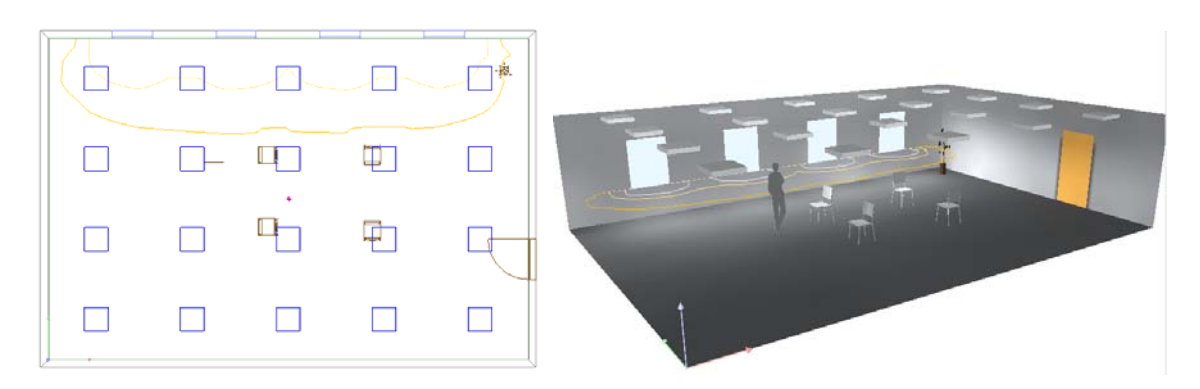

Laisser le pointeur de la souris un moment sur un point et relever le nombre de lux et de candela/m<sup>2</sup> en bas à droite de l'écran.

Changer la date et l'heure ainsi que l'orientation du bâtiment et constater les variations d'éclairage.

Utiliser l'icône en forme de boule pour avoir une représentation plus fine.

![](_page_6_Picture_39.jpeg)

![](_page_6_Picture_40.jpeg)